Шифрование заявления сертификатом электронной подписи.

1. Скачать заявление с сайта <http://medcol-ptz.ru/> . Для этого переходим на сайт. Входим во вкладку «АБИТУРИЕНТАМ» / «Документы для поступления» — [https://medcol](https://medcol-ptz.ru/applicant/dokument/)[ptz.ru/applicant/dokument/](https://medcol-ptz.ru/applicant/dokument/) скачиваем «Заявление» и заполняем.

2. Скачать и установить крипто провайдер, он нам потребуется для подписания заявления. <https://www.cryptopro.ru/> Потребуется зарегистрироваться на сайте.

Выбираем «Продукты», из меню выбираем «КриптоПро CSP»

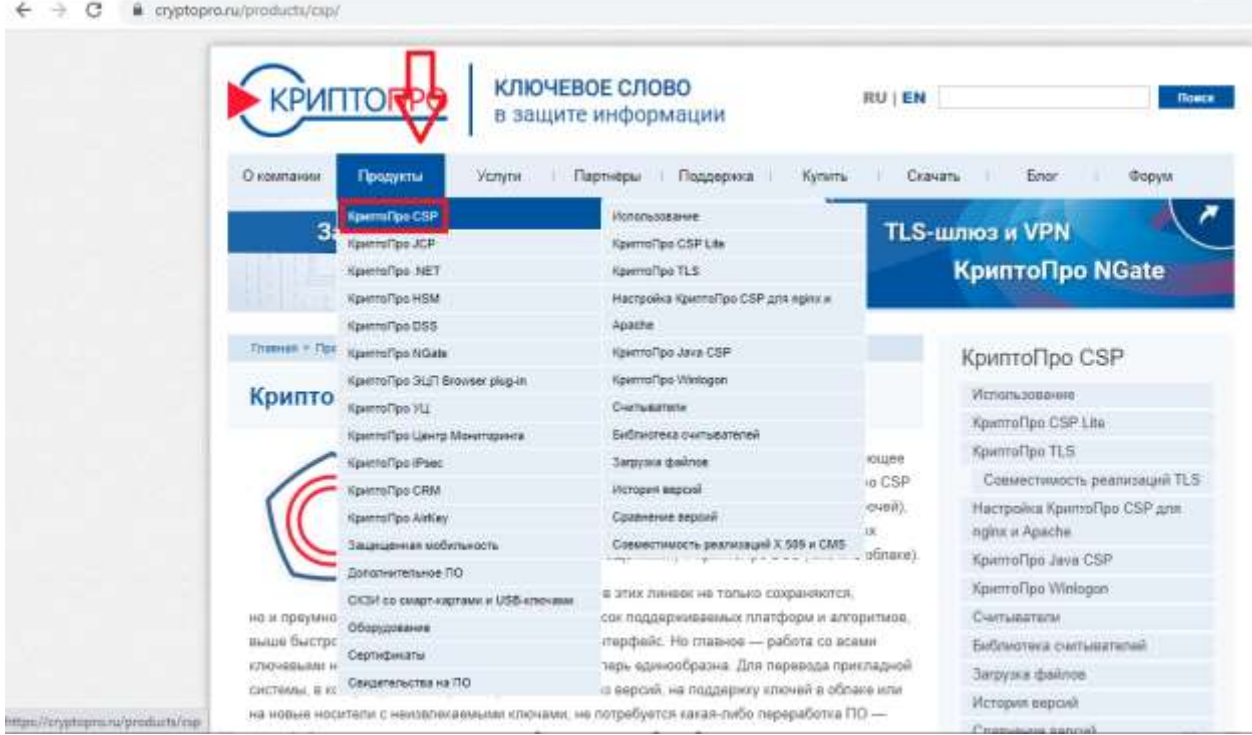

3. Нажимаем большую синюю кнопку «Скачать КриптоПро CSP».

# КриптоПро CSP

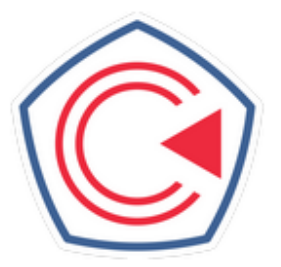

КриптоПро CSP 5.0 - новое поколение криптопровайдера, развивающее три основные продуктовые линейки компании КриптоПро: КриптоПро CSP (классические токены и другие пассивные хранилища секретных ключей), КриптоПро ФКН CSP/Рутокен CSP (неизвлекаемые ключи на токенах с защищенным обменом сообщениями) и КриптоПро DSS (ключи в облаке).

Все преимущества продуктов этих линеек не только сохраняются.

но и преумножаются в КриптоПро CSP 5.0: шире список поддерживаемых платформ и алгоритмов, выше быстродействие, удобнее пользовательский интерфейс. Но главное - работа со всеми ключевыми носителями, включая ключи в облаке, теперь единообразна. Для перевода прикладной системы, в которой работал КриптоПро CSP любой из версий, на поддержку ключей в облаке или на новые носители с неизвлекаемыми ключами, не потребуется какая-либо переработка ПО интерфейс доступа остается единым, и работа с ключом в облаке будет происходить точно таким же образом, как и с классическим ключевым носителем.

Скачать КриптоПро CSP

4. Откроется новая страница сайта с лицензионным соглашением. Чтобы скачать программу нажимаем кнопку «Я согласен с Лицензионным соглашением. Перейти к загрузке».

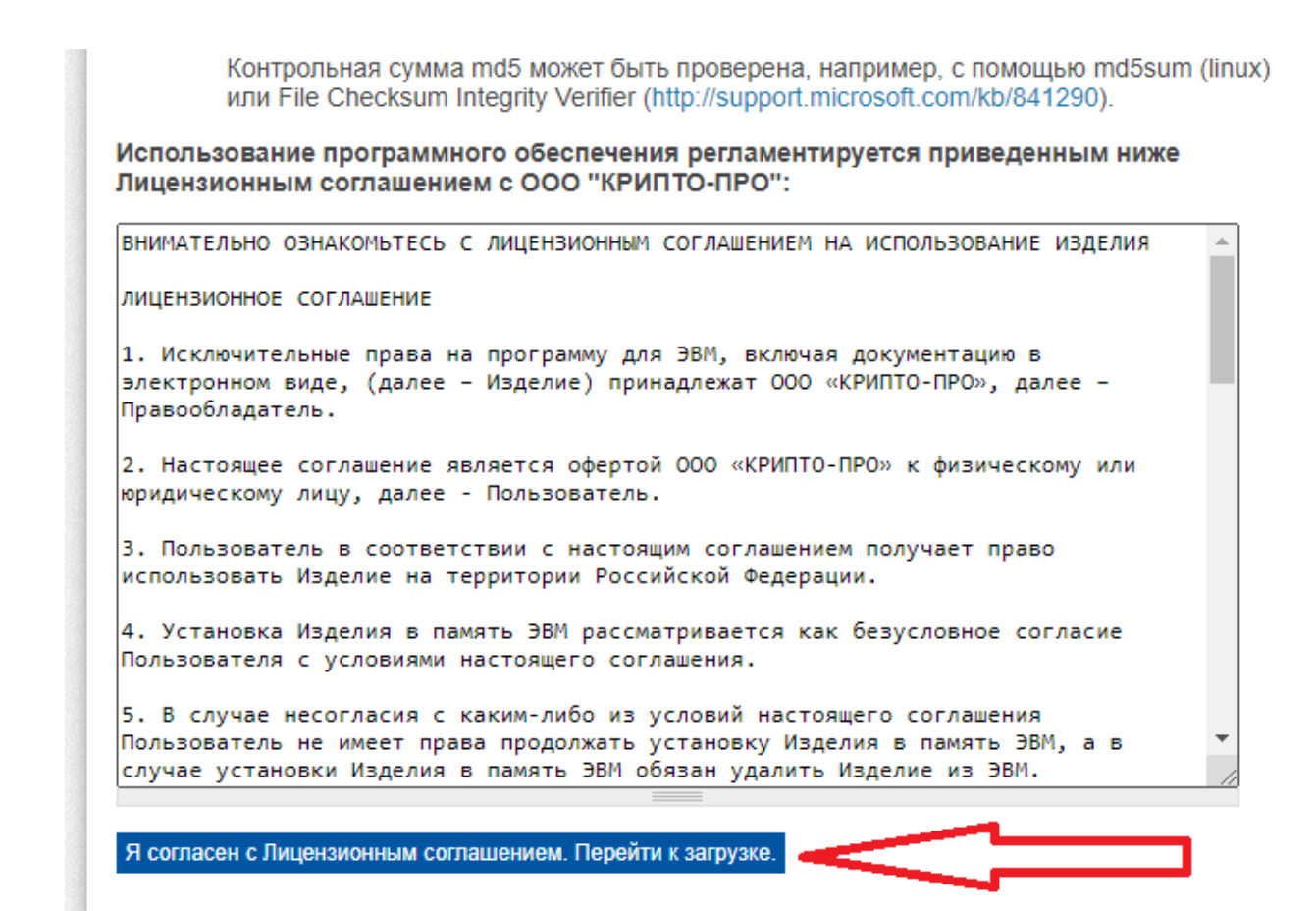

#### 5. Переходим на новую страницу. Где нажимаем кнопку «Скачать для Windows»

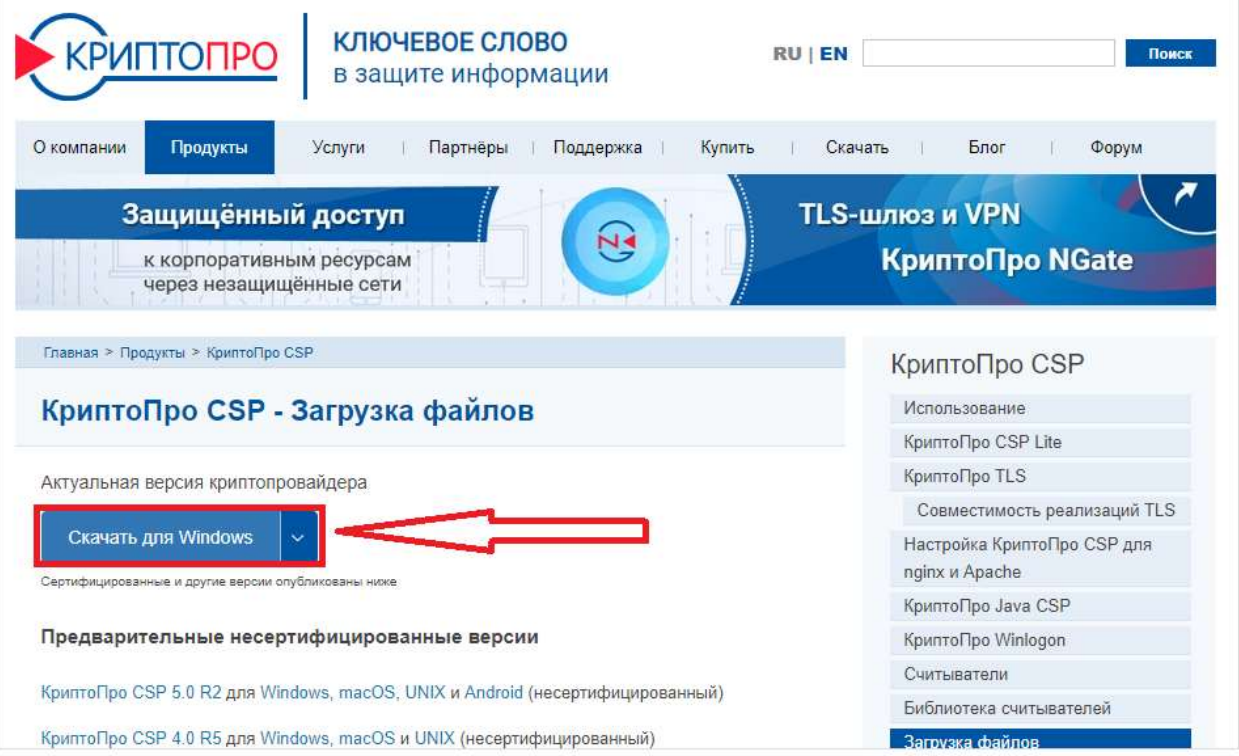

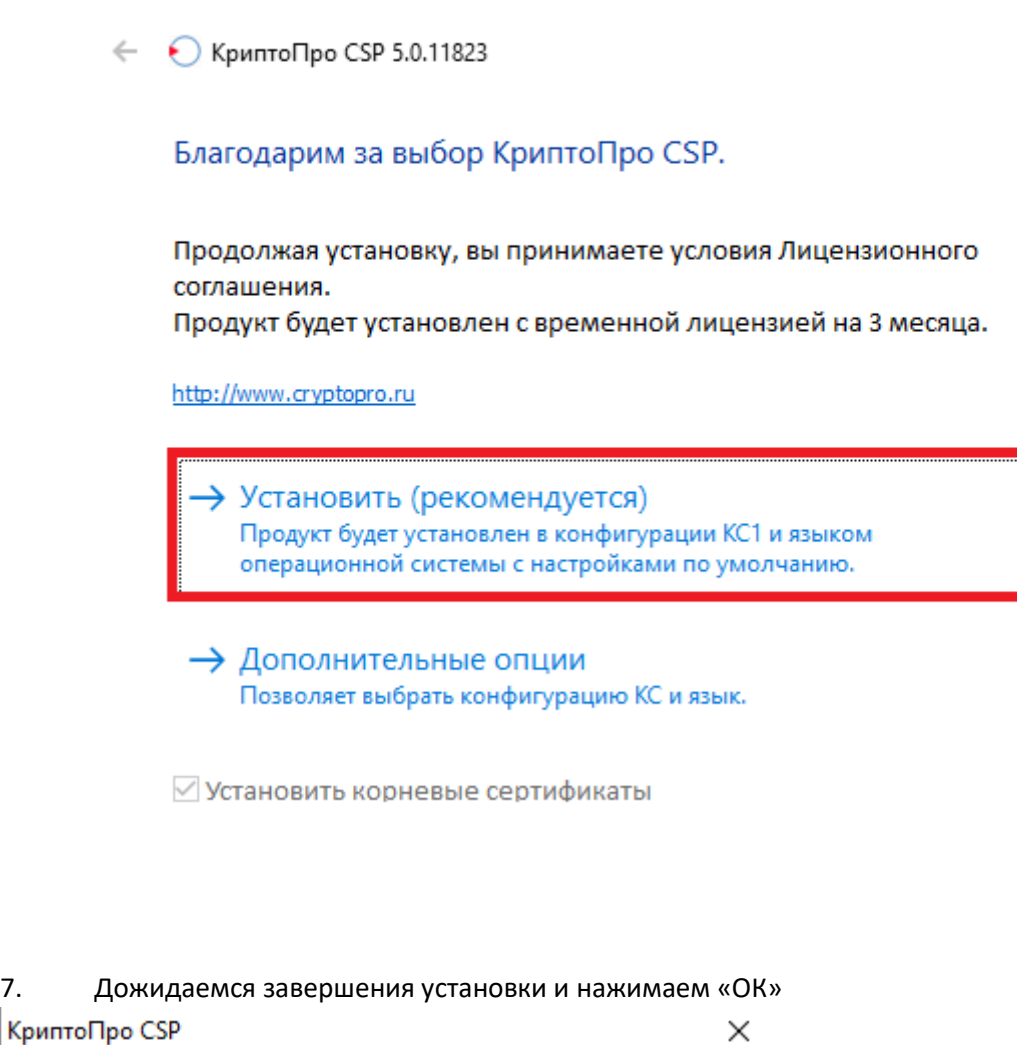

OK

КриптоПро CSP успешно установлен.<br>Для корректной работы КриптоПро CSP может потребоваться<br>перезапустить браузер.

 $\times$ 

8. Скачиваем с сайта Коледжа сертификат электронной подписи по [ссылке.](https://r1.nubex.ru/s10948-db2/f23002_b7/%D0%90%D0%BA%D1%81%D0%B5%D0%BD%D1%82%D1%8C%D0%B5%D0%B2%D0%B0%20%D0%95.%D0%98..cer) На этом сертификате будем подписывать документы для поступления.

9. Устанавливаем сертификат в хранилище личных сертификатов. Для этого двойным кликом открываем сертификат. Нажимаем кнопку «Установить сертификат».

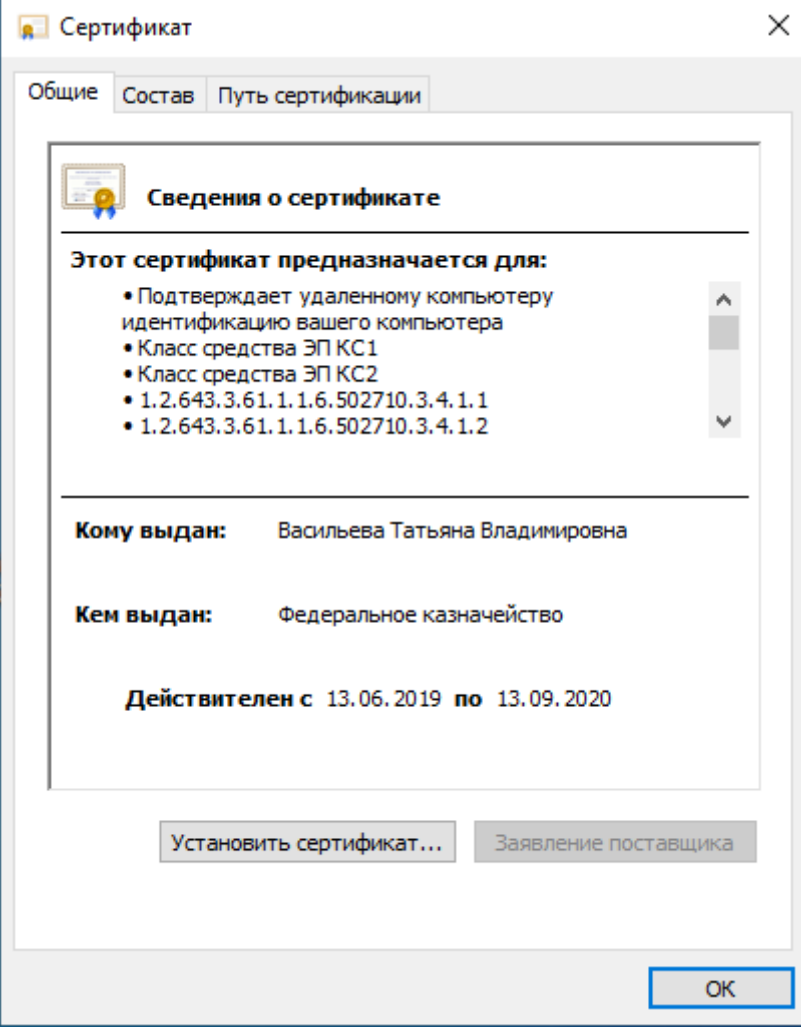

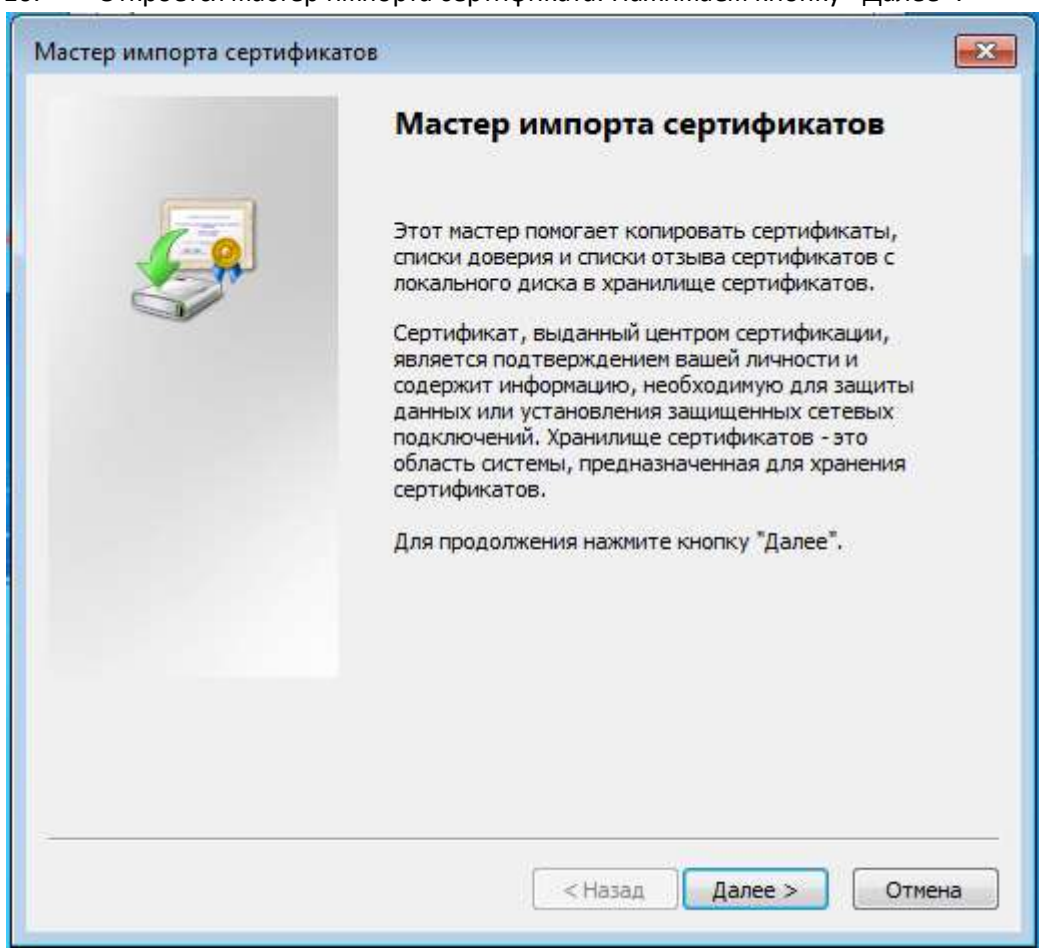

11. В следующем окне выбираем «Поместить все сертификаты в следующее хранилище». Нажимаем кнопку «Обзор».

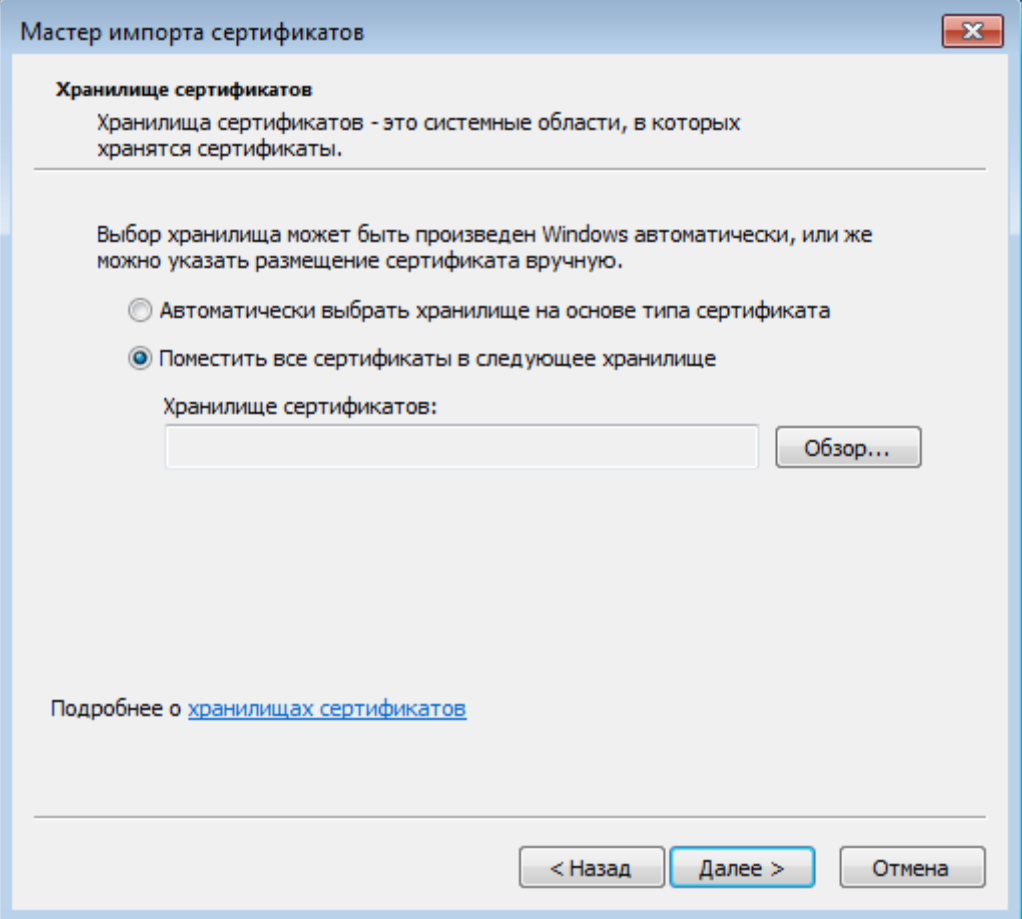

10. Откроется мастер импорта сертификата. Нажимаем кнопку «Далее».

12. В открывшемся окне выбираем «Личное». Нажимаем кнопку «ОК».

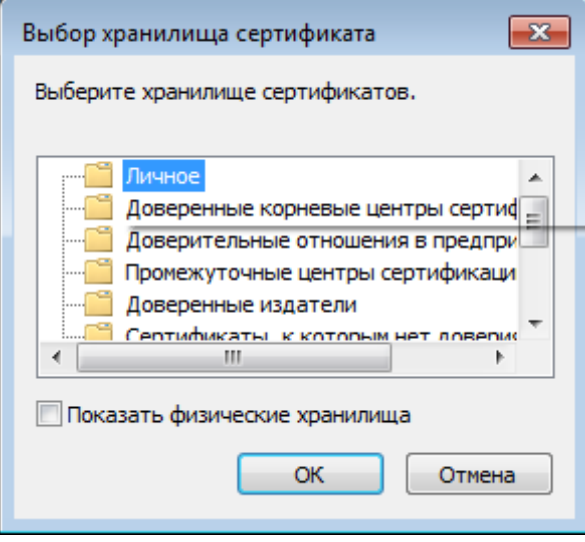

13. Убеждаемся что в поле «Хранилище сертификатов» появилась надпись «Личное». Нажимаем кнопку «Далее».

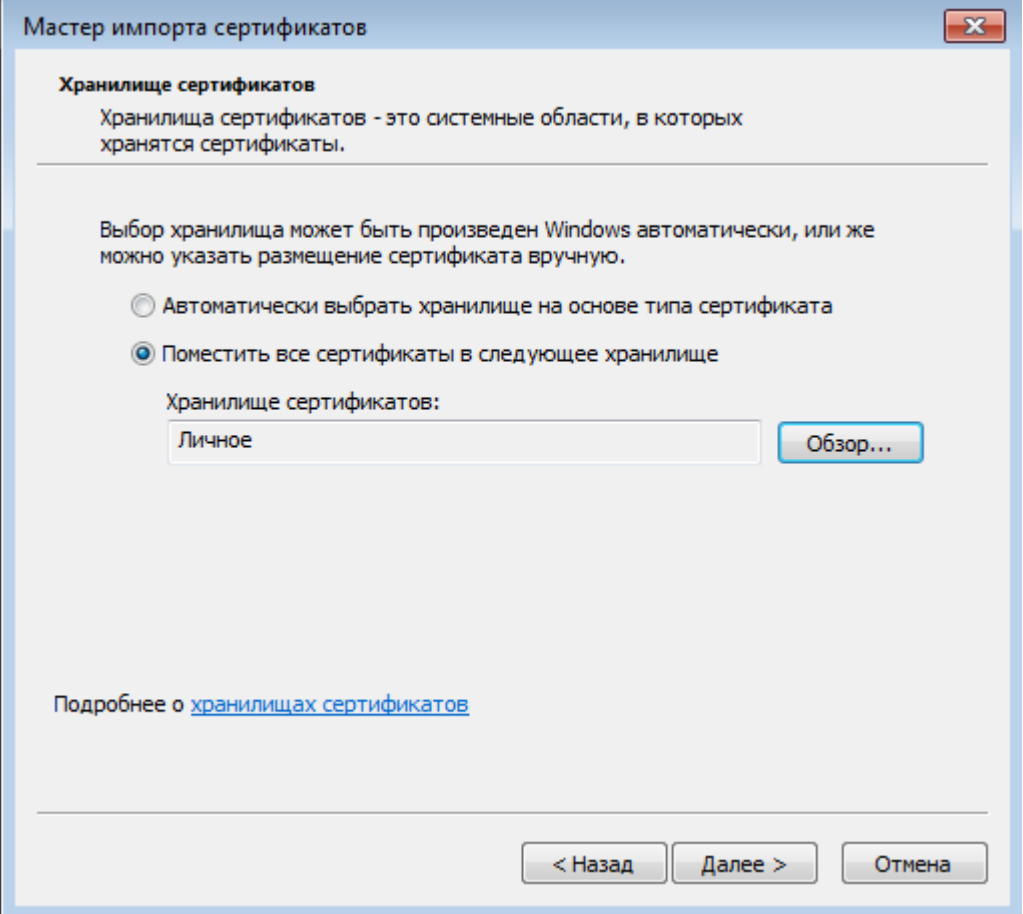

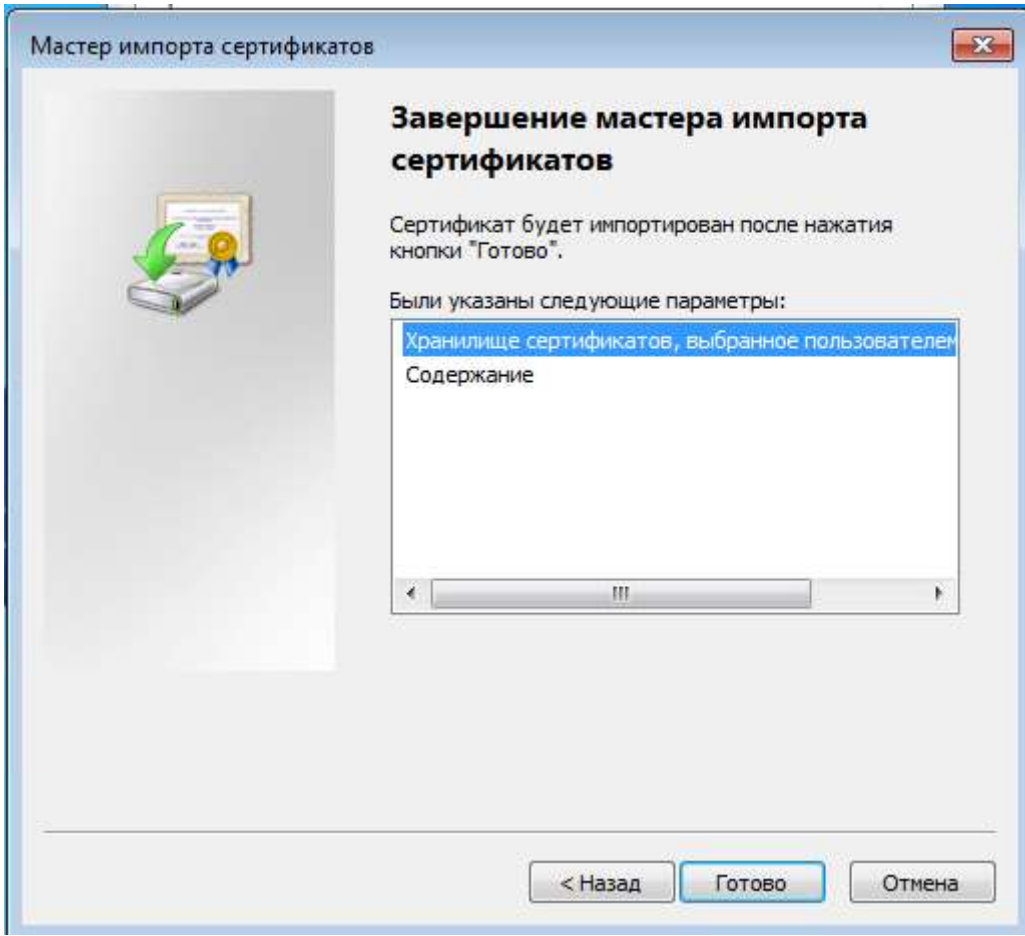

15. После успешного завершения импорта сертификата появится окно. Нажимаем «Ок».

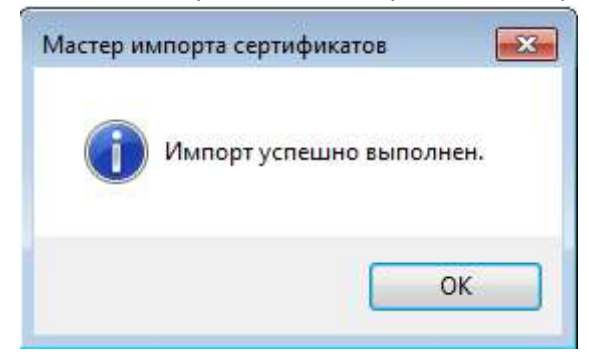

#### 14. В следующем окне нажимаем кнопку «Готово».

16. Скачиваем сертификат для «Федерального казначейства» [ссылка](https://r1.nubex.ru/s10948-db2/f4875_90/fk_2012.cer) и повторим процедуру установки с небольшими изменениями.

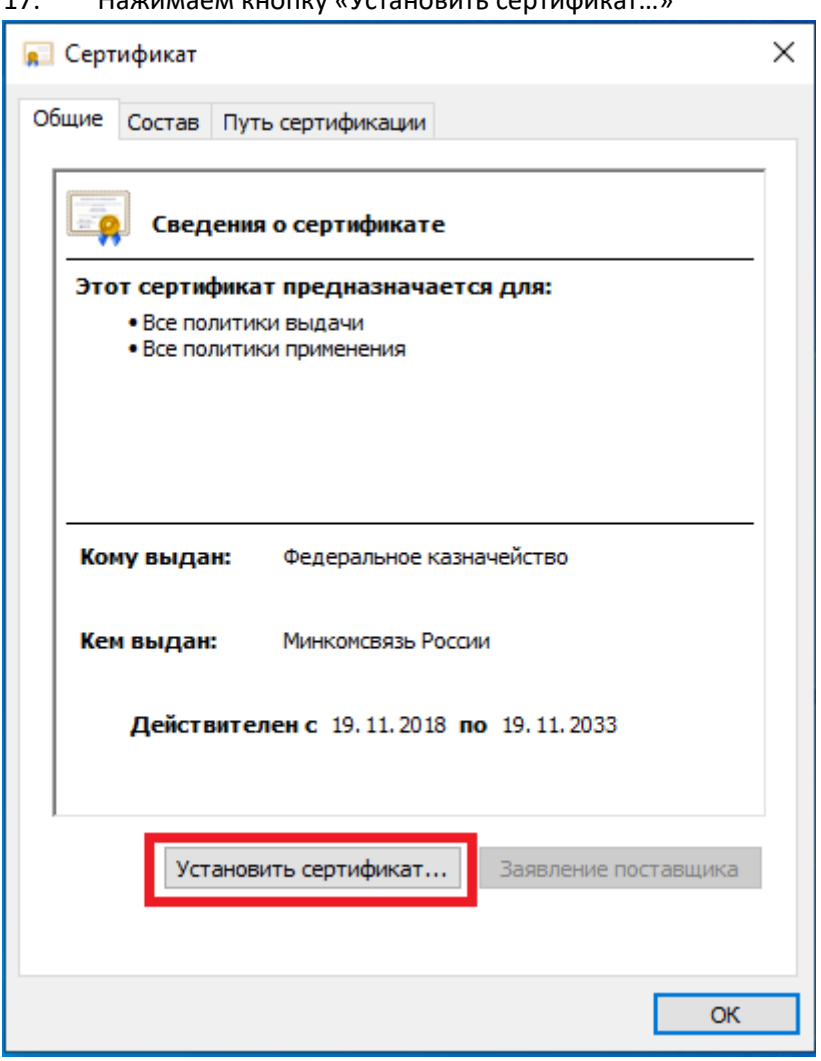

17. Нажимаем кнопку «Установить сертификат…»

18. Убеждаемся что выбран «Текущий пользователь» и нажимаем кнопку «Далее».

← В Мастер импорта сертификатов

### Мастер импорта сертификатов

Этот мастер помогает копировать сертификаты, списки доверия и списки отзыва сертификатов с локального диска в хранилище сертификатов.

Сертификат, выданный центром сертификации, является подтверждением вашей личности и содержит информацию, необходимую для защиты данных или установления защищенных сетевых подключений. Хранилище сертификатов это область системы, предназначенная для хранения сертификатов.

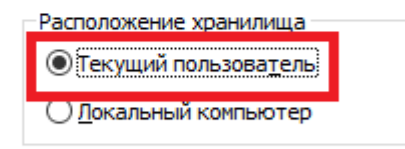

Для продолжения нажмите кнопку "Далее".

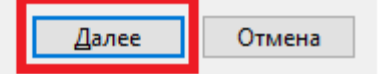

 $\times$ 

19. Выбираем «Поместить все сертификаты в следующее хранилище». Нажимаем кнопку «Обзор»

 $\times$ 

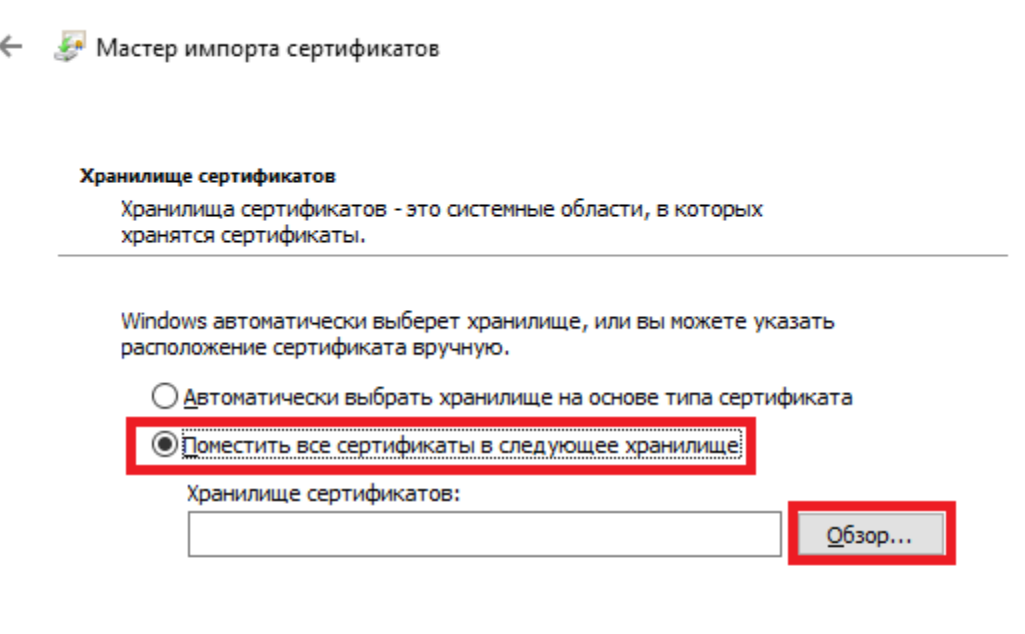

Далее Отмена

20. Выбираем «Промежуточные центры сертификации» и нажимаем кнопку «ОК».

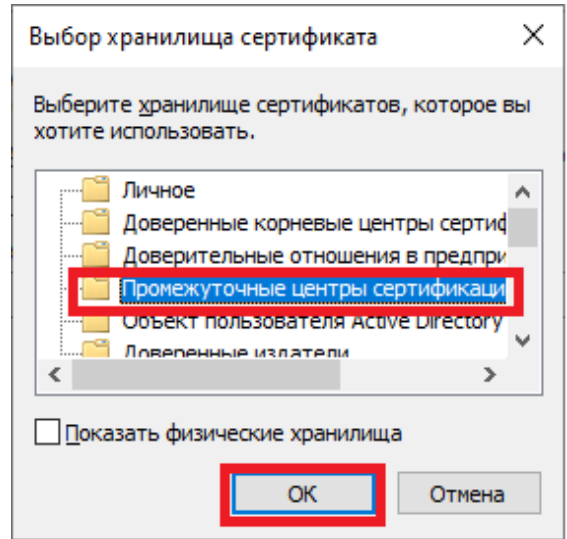

21. Убеждаемся что в поле появилась надпись: «Промежуточные центры сертификации». Нажимаем кнопку «Далее».

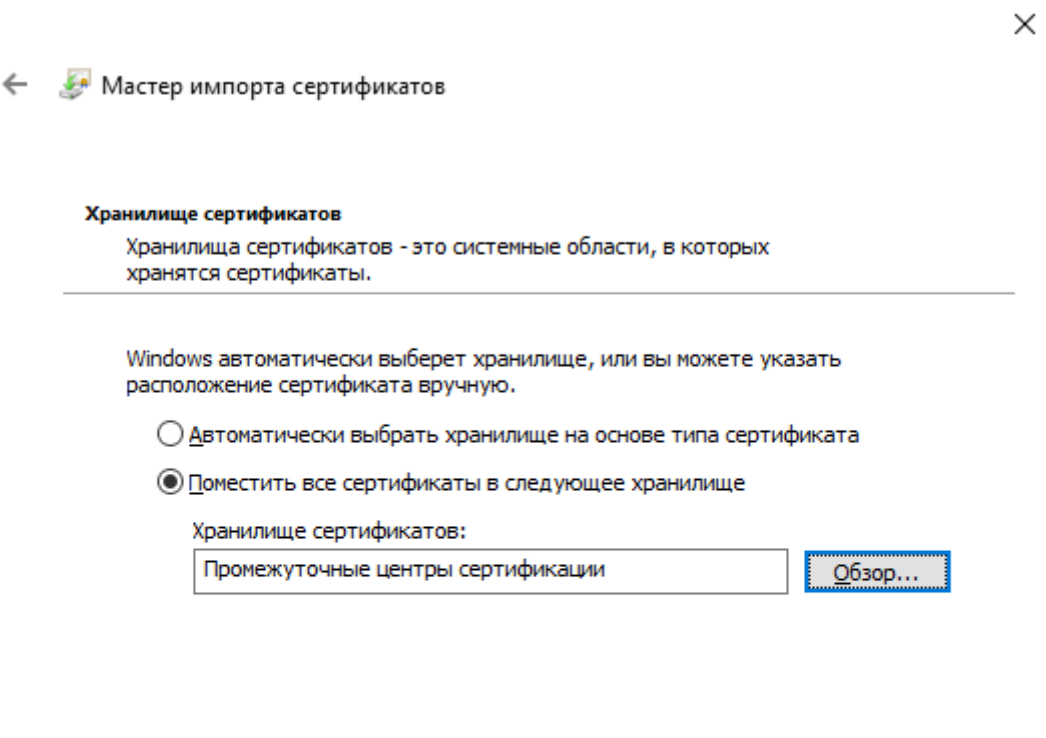

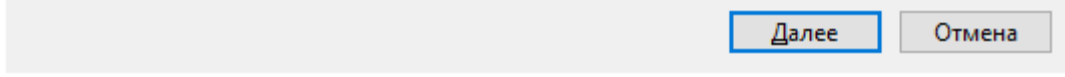

← «Мастер импорта сертификатов

# Завершение мастера импорта сертификатов

Сертификат будет импортирован после нажатия кнопки "Готово".

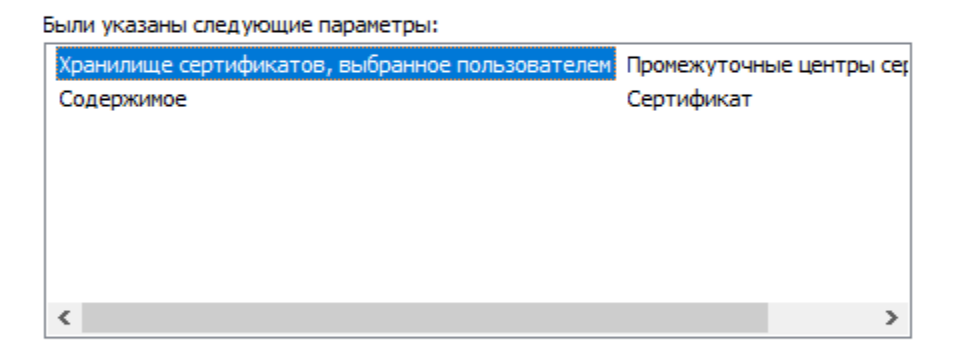

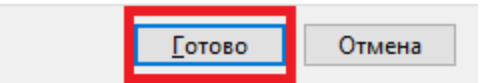

23. Ждем окончания добавления сертификата на все всплывающие окна отвечаем утвердительно. Ждем появления окна и нажимаем «ОК».

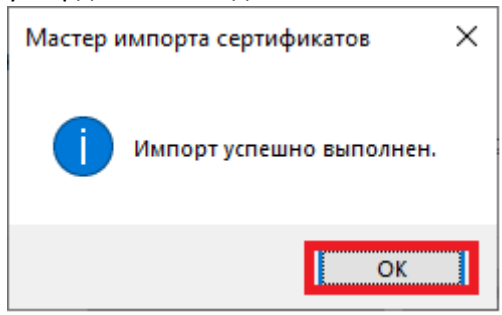

24. Скачать программу <https://cryptoarm.ru/>, выбираем для скачивания бесплатную версию. Программа будет работать 14 дней.

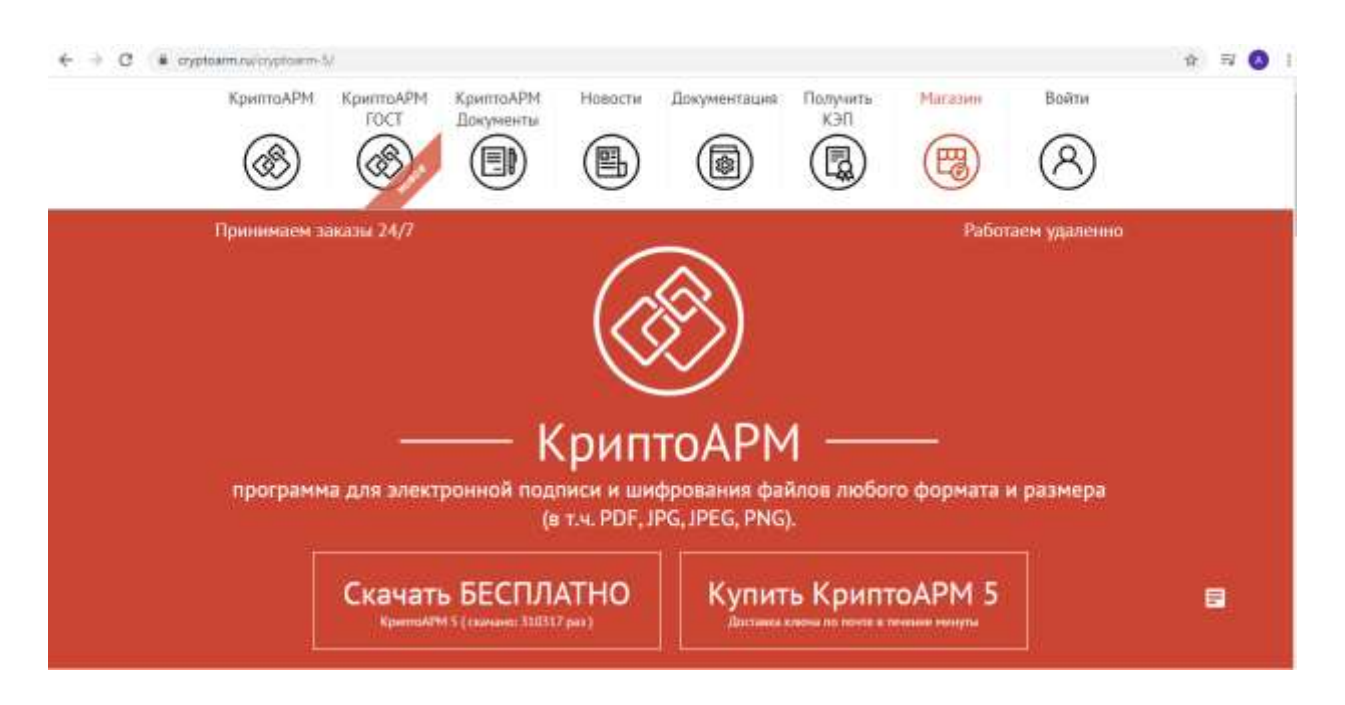

25. Устанавливаем программу. Для этого запускаем скачанную программу, следуем указаниям мастера установки. На первом экране нажимаем кнопку «Далее».

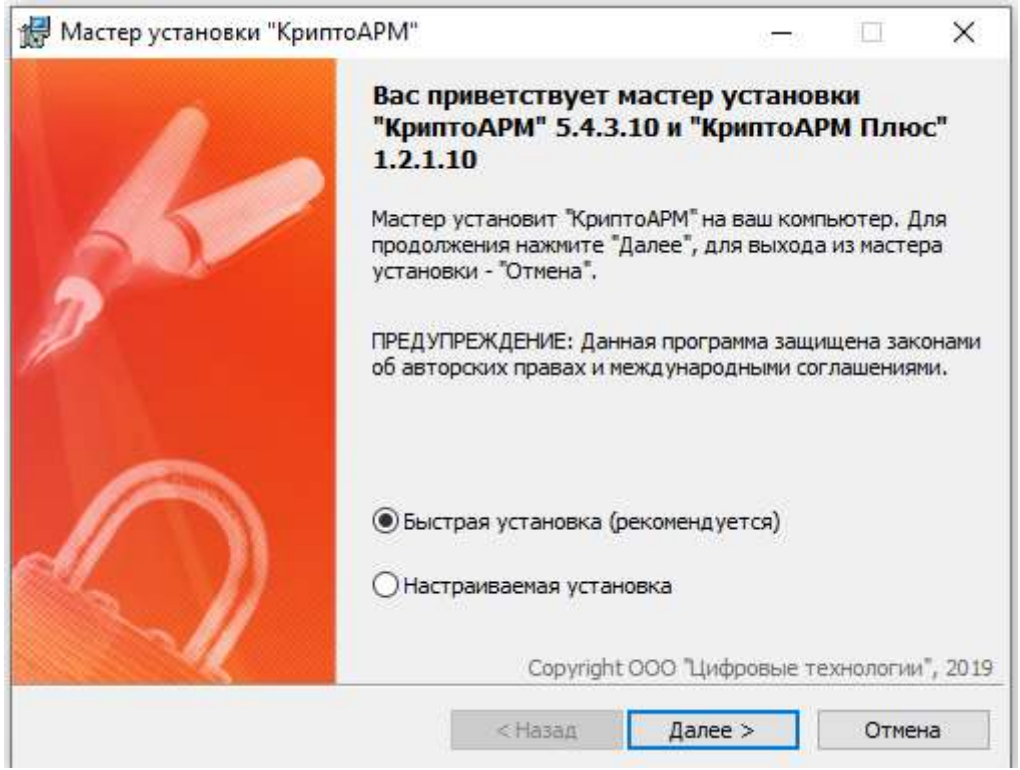

26. На следующей ставим галку «Я принимаю условия данного лицензионного соглащения». И нажимаем кнопку «Начать».

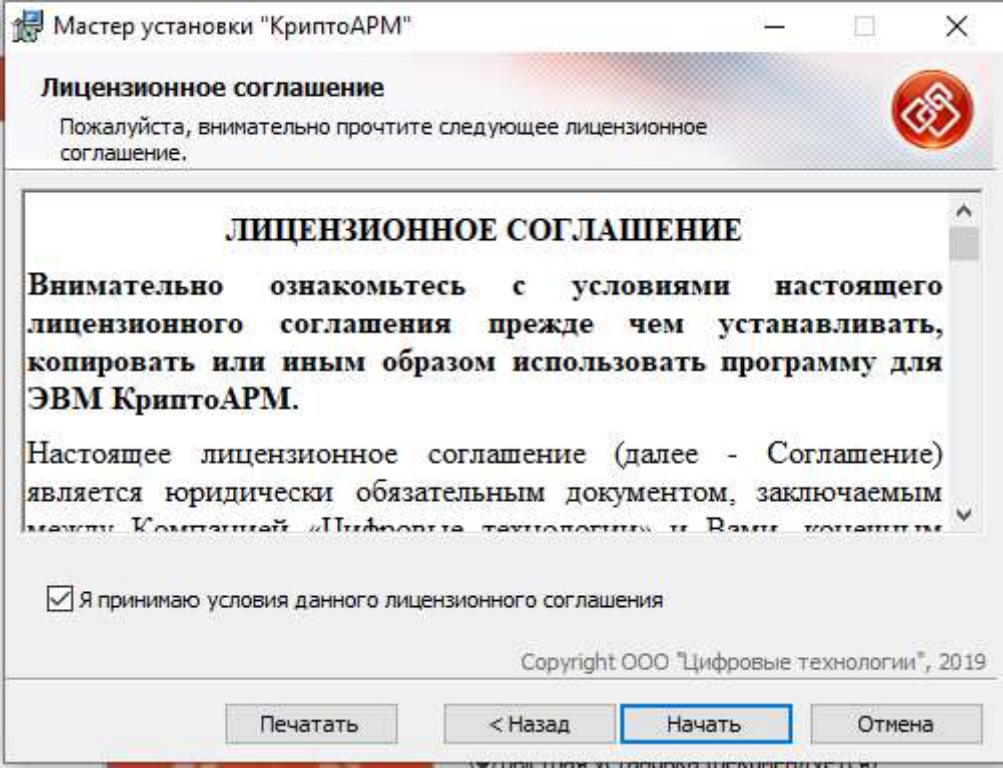

27. В следующем окне нажимаем кнопку «Готово».

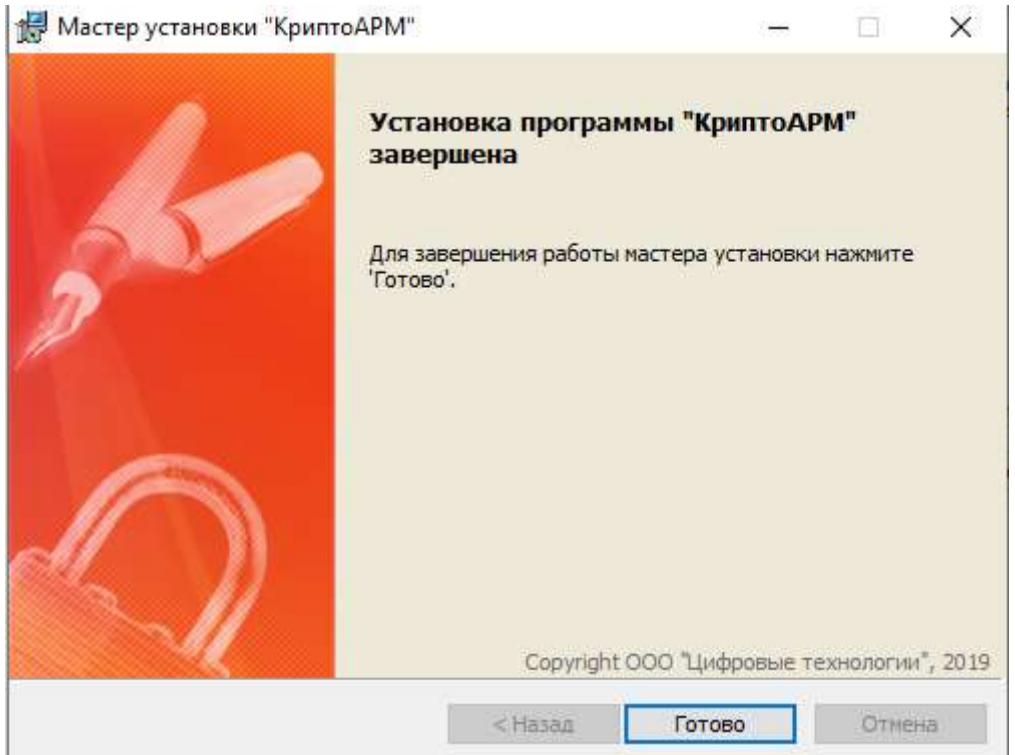

28. Ждем окончания установки и нажимаем кнопку «Да». После этого компьютер перезагрузится.

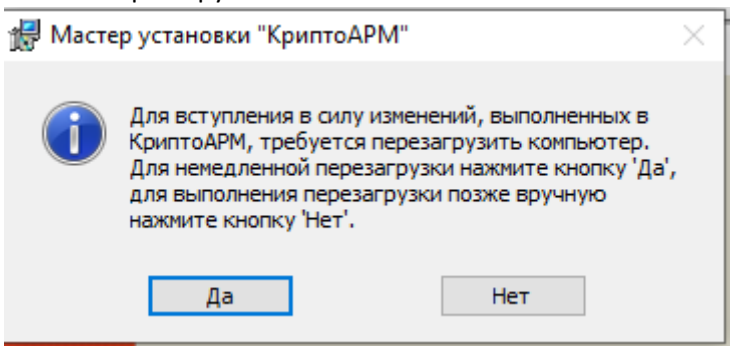

29. Открываем программу КриптоАрм. Нажимаем зашифровать.

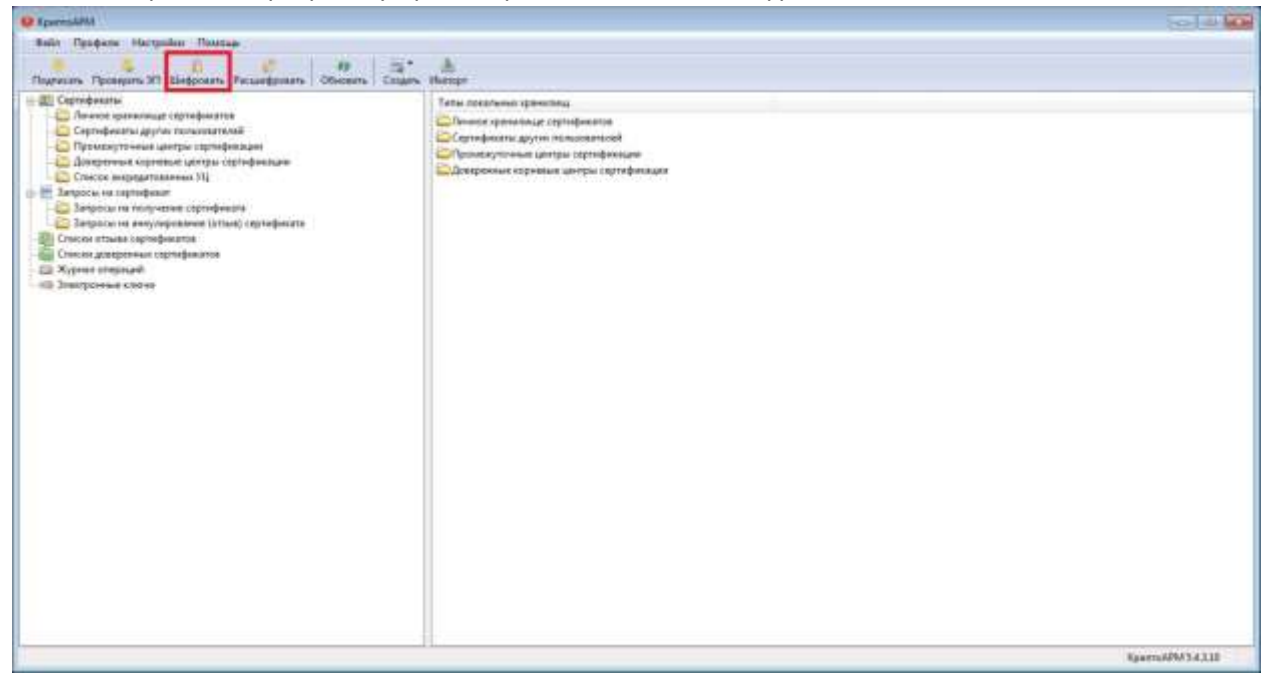

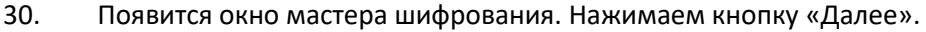

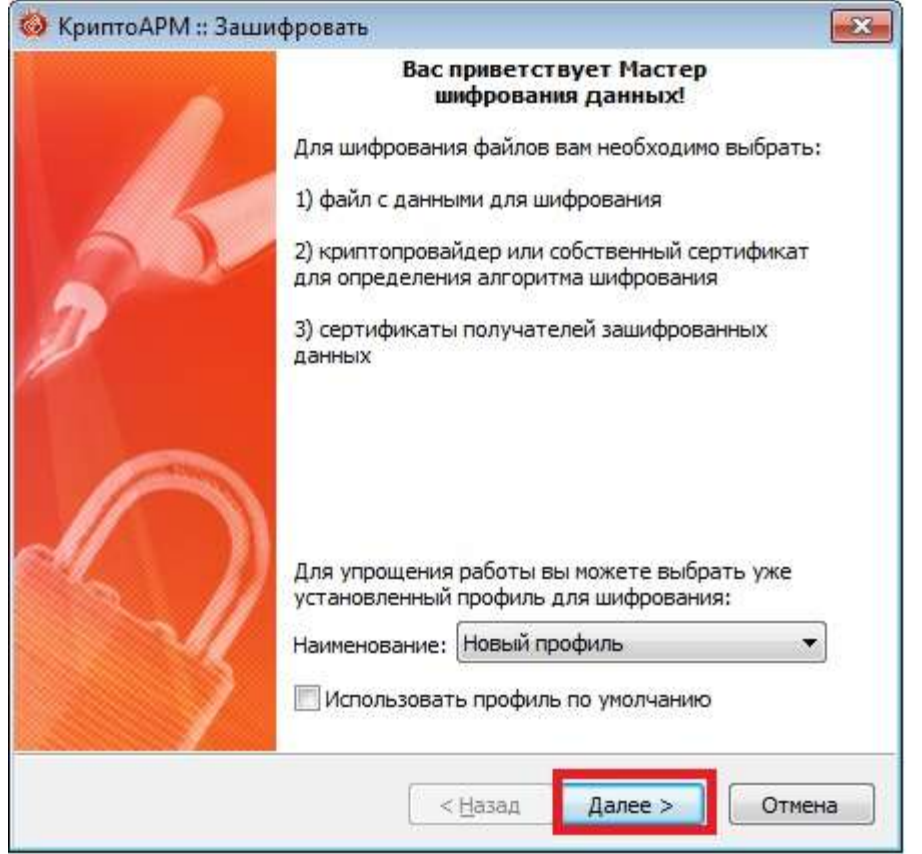

31. Мастер попросит добавить ваши файлы, которые вы подготовли для поступления.

Заполните все необходимые заявления и сделайте сканы документов. Добавьте их в файл архива без сжатия.

Нажимаем кнопку «Добавить файл».

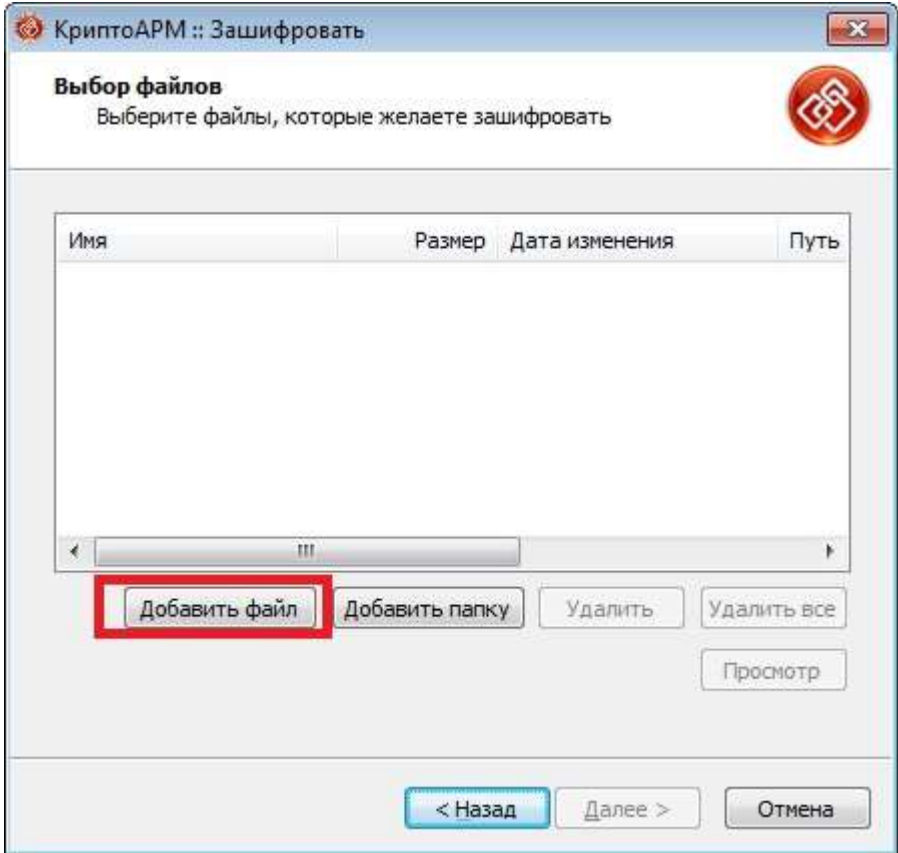

32. После нажатия кнопки «Добавить файл» появится окно. В появившемся окне выбираем подготовленный архив. И нажимаем «Открыть».

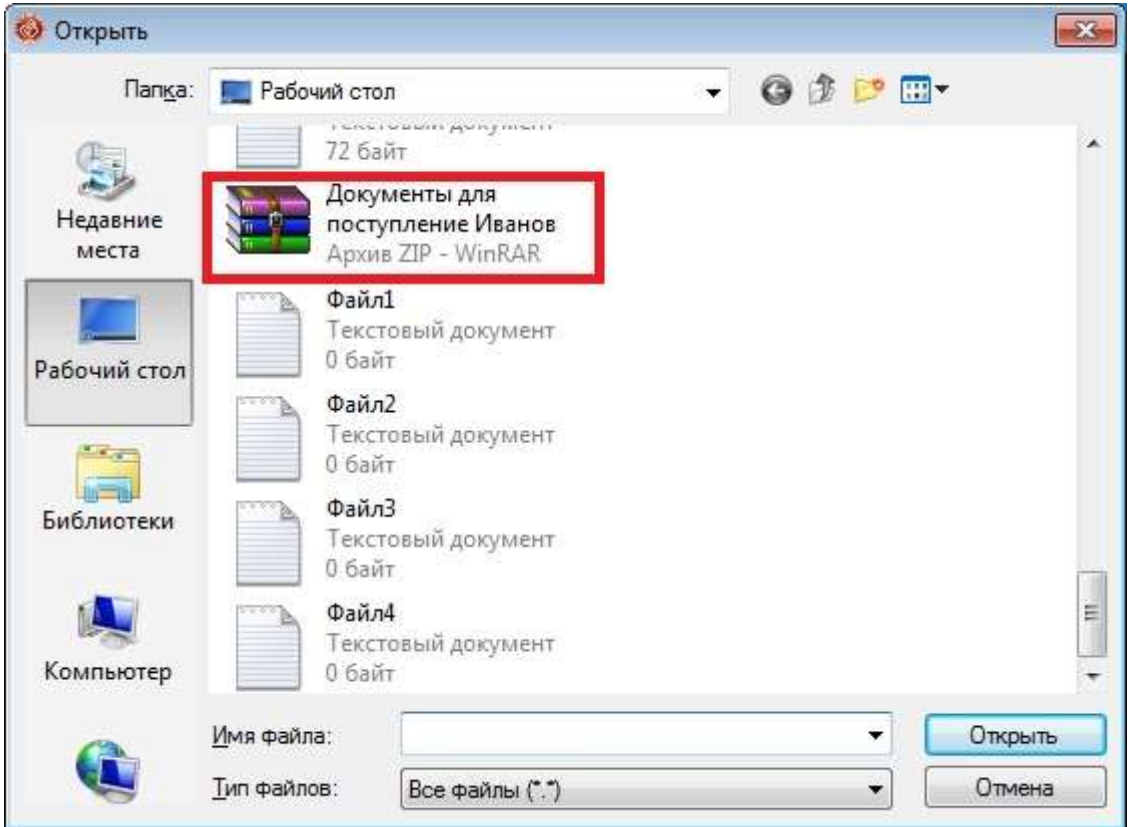

#### 33. В окне мастера должен появится ваш файл. Нажмаем кнопку «Далее»

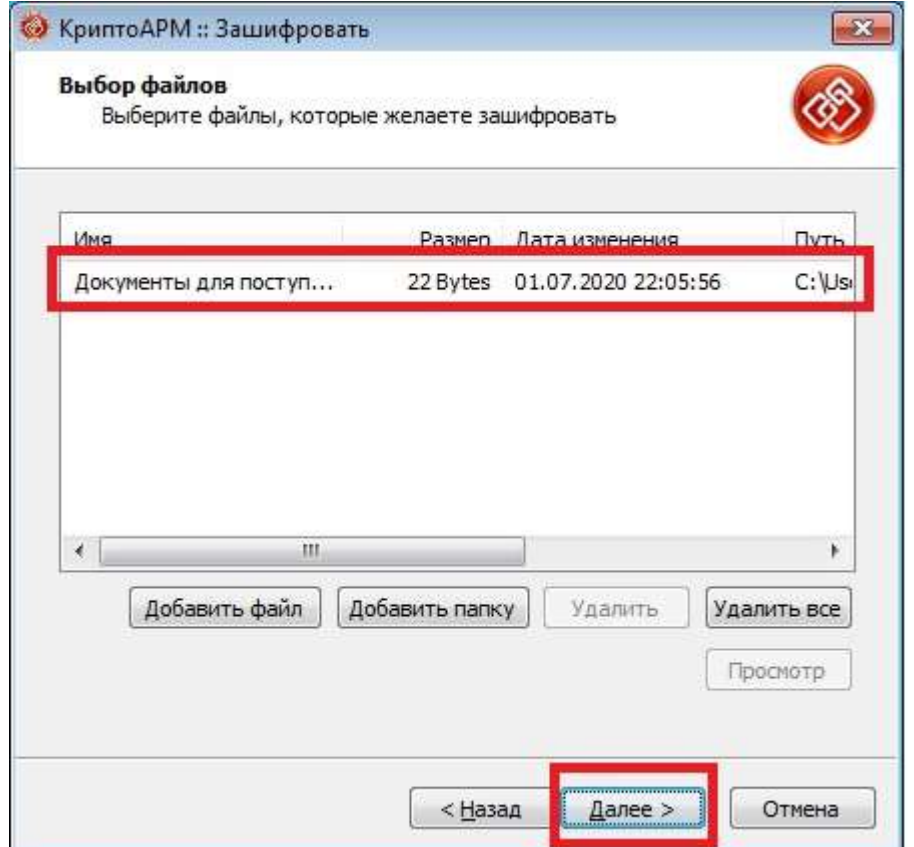

34. В следующем окне выбираем куда будет помещен зашифрованный файл. Остальные настройки оставляем все по умолчанию. Нажимаем кнопку «Далее».

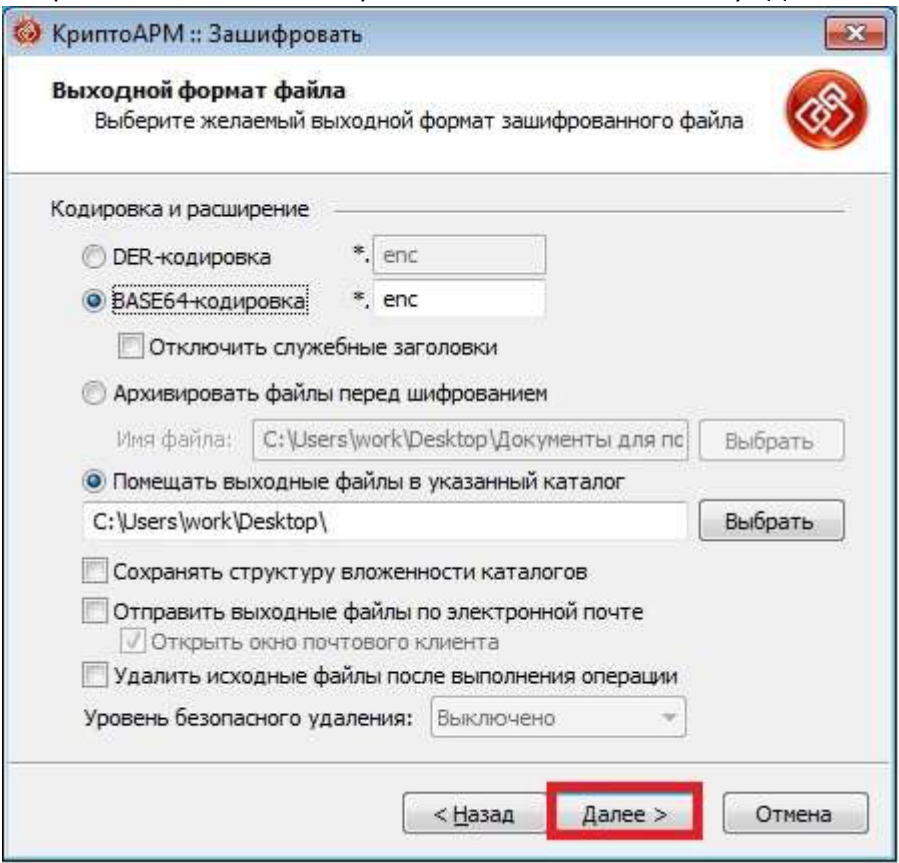

35. Устанавливаем точку в поле «Использовать Крипторовайдей». В поле «Тип криптопровайдера» выбираем поле как на картинке. И нажимаем кнопку «Далее».

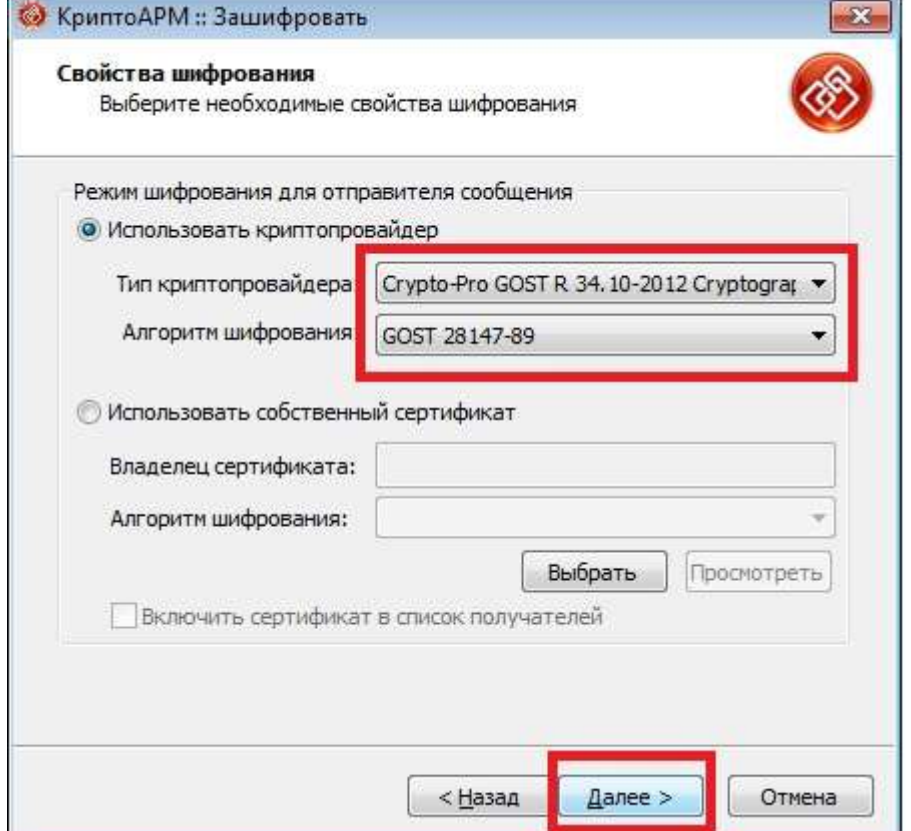

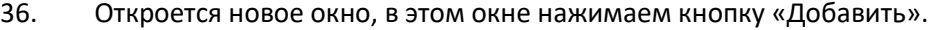

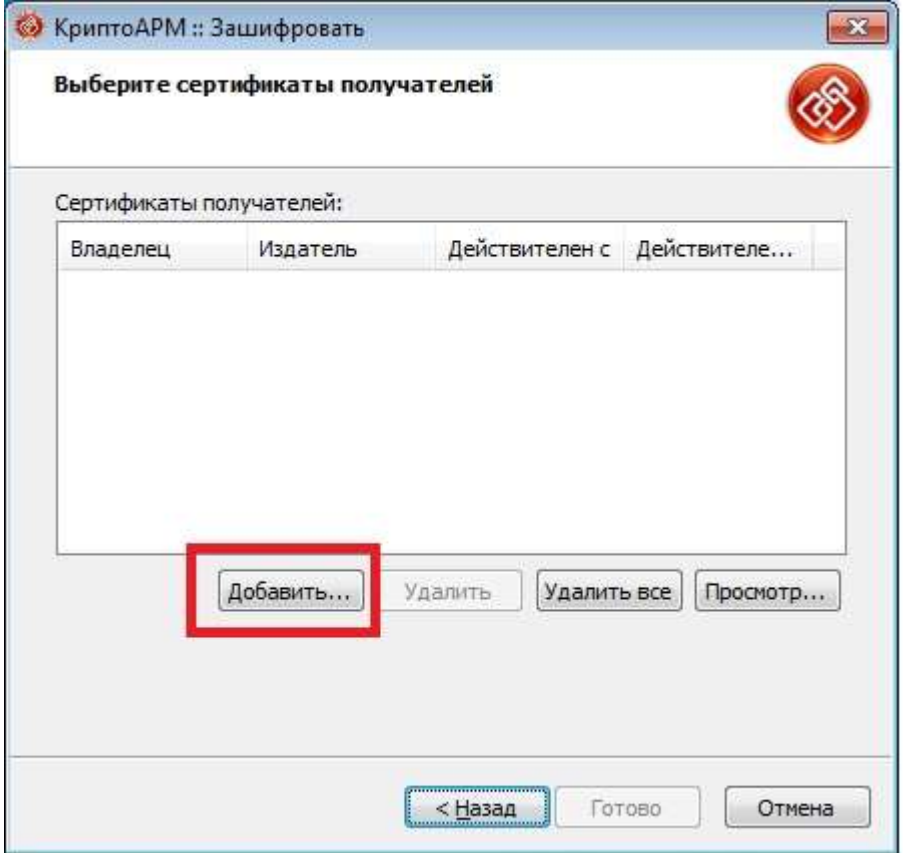

# 37. Переходим на вкладку «Личное хранилище сертификатов»

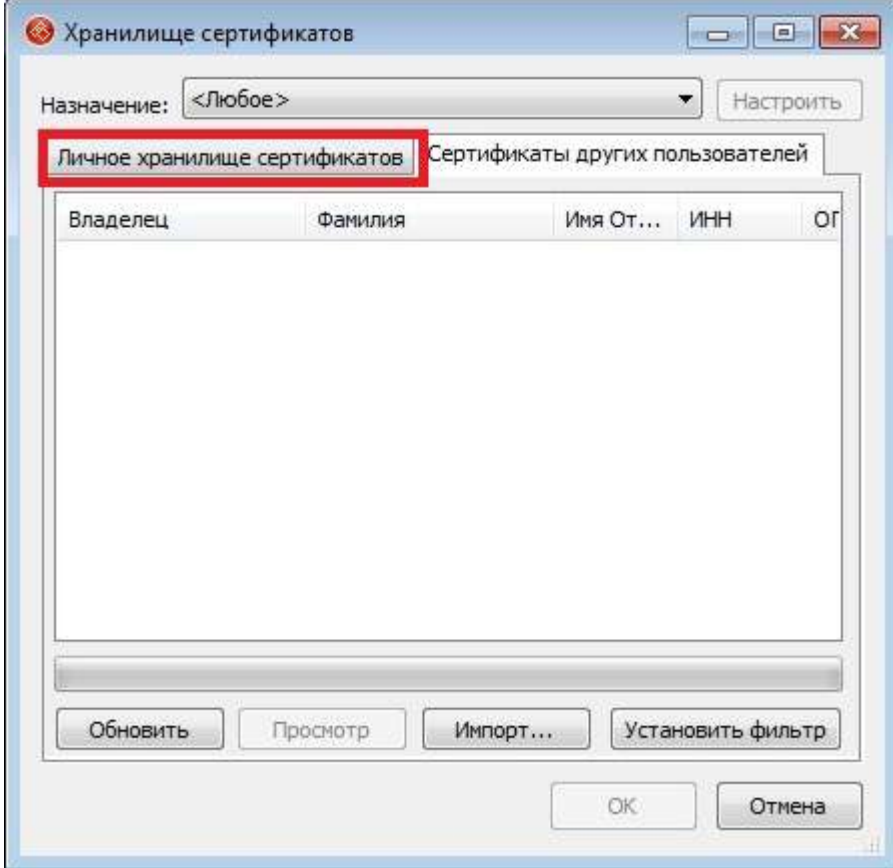

38. На вкладке «Личное хранилище сертификатов» выбираем установленный нами сертификат колледжа. Нажимаем «Ок».

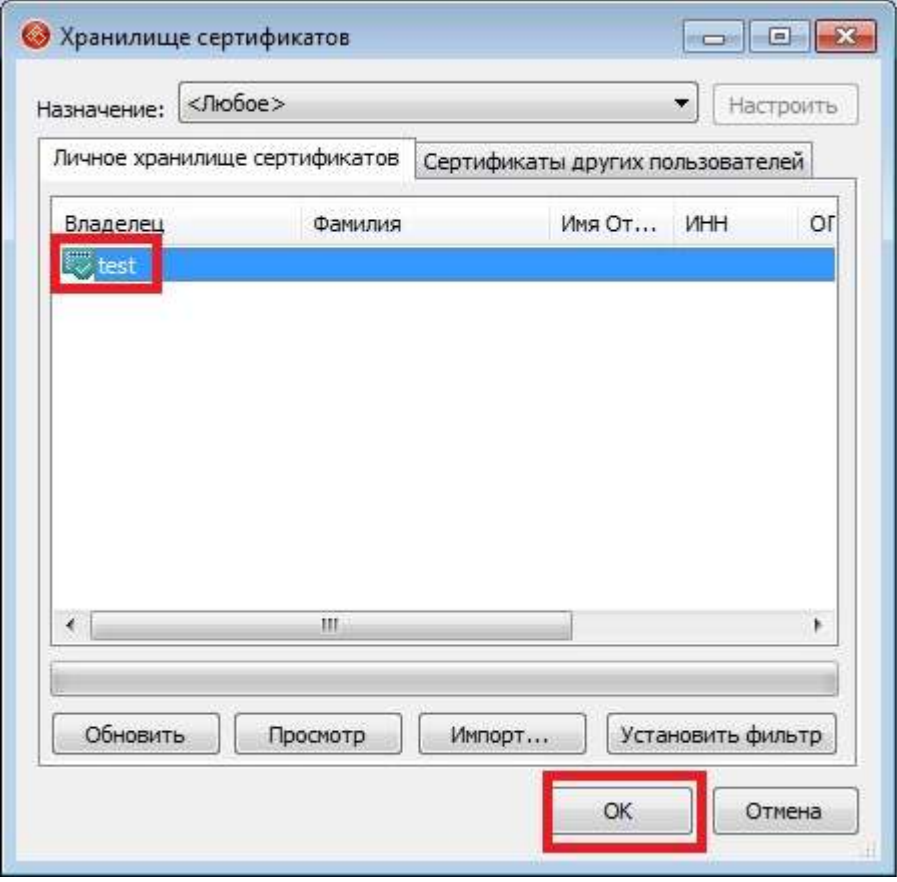

39. Убеждаемся, что сертификат выбрался. Нажимаем кнопку «Готово».

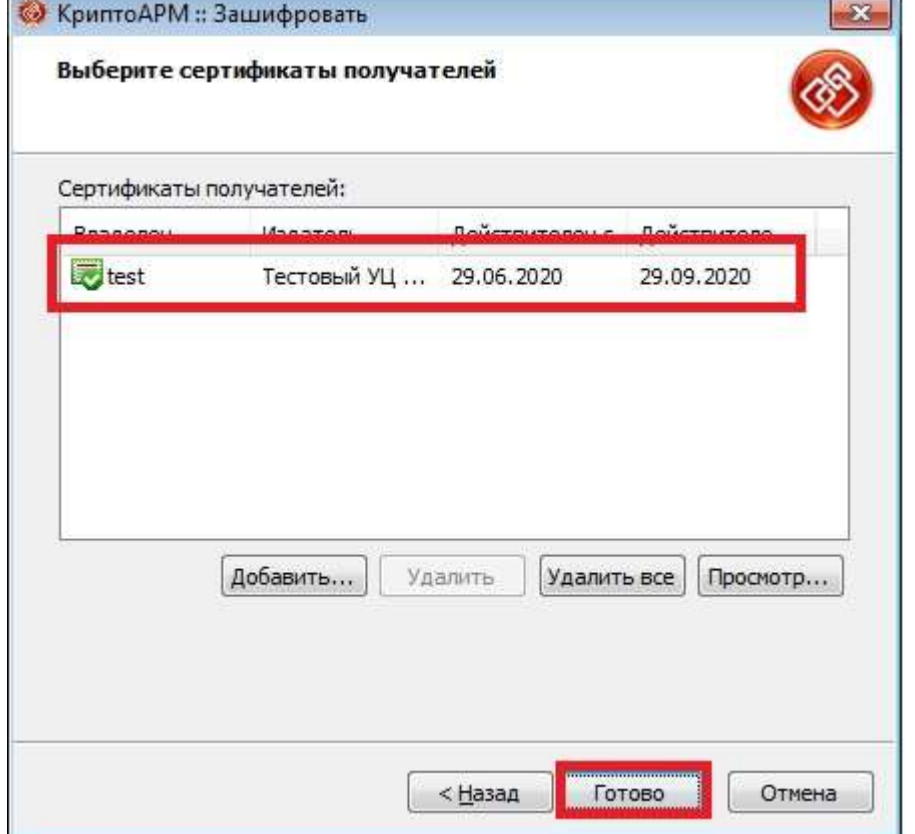

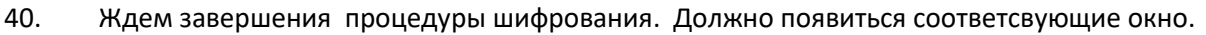

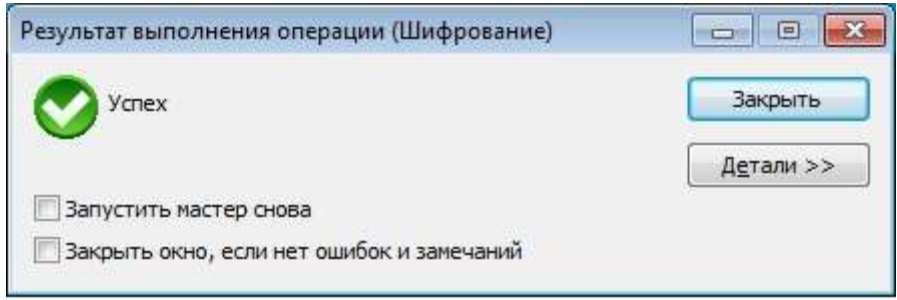

41. После удачного завершения процедуры появится файл следующего вида.

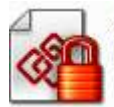

Документы для поступление Иванов. zip Сообщение MIME PKCS #7

42. Этот файл надо отправить на почту учебного заведения.